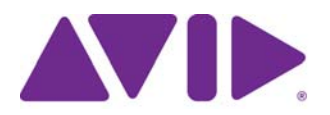

# Avid® Interplay® Assist Version 2.7 ReadMe

#### **Important Information**

Avid® recommends that you read all the information in this ReadMe file thoroughly before installing or using any new software release.

**Important:** Search the Avid Knowledge Base for the most up-to-date ReadMe file, which contains the latest information that might have become available after the documentation was published.

# **Contents**

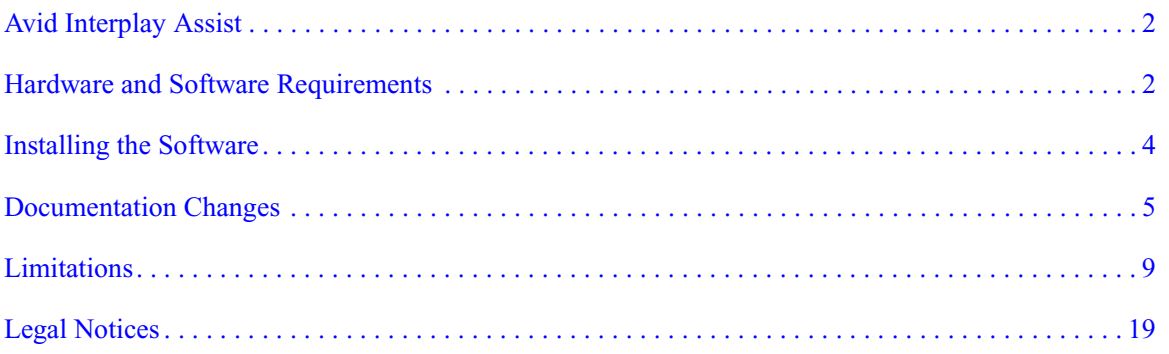

## <span id="page-1-0"></span>**Avid Interplay Assist**

Welcome to Avid Interplay® Assist. For information on using Interplay Assist, see the *Avid Interplay Assist User's Guide* or the Help in your Interplay Assist application.

You install the Interplay Assist application and other required Interplay applications from the Avid Interplay Client Installer flash drive. For installation information, see ["Installing the](#page-3-0)  [Software" on page 4.](#page-3-0)

Assist supports international character input. French, German, Italian, Japanese, Simplified Chinese, Spanish, and Traditional Chinese are supported.

## <span id="page-1-1"></span>**Hardware and Software Requirements**

## **Minimum System Requirements**

For minimum system requirements, see the avid.com page for Media Composer Software:

<http://www.avid.com/US/products/Media-Composer-Software/system-requirements>

For a list of qualified workstations and video cards (including support for AVC-Intra), see the Avid Knowledge Base at <http://www.avid.com/onlinesupport>and search for "Qualified PC Workstations Assist."

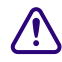

c **In a shared-storage workgroup, computer names of clients must not begin with a digit (for example, 1editor, 2editor, and so on). A computer whose name uses a leading digit can hang and lose data. This limitation applies to any client that creates media on shared storage, including Avid editing systems, Avid Instinct, and Interplay Assist. It applies to both managed workgroups (workgroups that use MediaManager or Interplay) and unmanaged workgroups.**

#### **64-Bit Version of Interplay Assist**

Assist v2.7 must be run on a 64-bit Windows 7 Professional SP1 operating system. The Assist installer on the Interplay v2.7 Client Installer flash drive is 64-bit. The installer has the correct 64-bit Framework installer on the Assist installer page.

n *If you run Assist on the same system as an Avid editing application such as Media Composer, both applications must be either 64-bit or 32-bit. For example, you can install Assist v2.7 or Instinct v4.5 on a Media Composer v6.x system but not on a Media Composer v5.x system. See ["Running Interplay Assist and Editing Applications on the Same System" on page 4.](#page-3-1)*

## **Prerequisite Components**

Avid Interplay Assist requires the following:

- Avid Unity™ Connection Manager for Avid Unity MediaNetwork environments see the client Quick Start Card provided with the Avid Unity MediaNetwork.
- Avid Unity ISIS<sup>®</sup> Client Manager for Avid Unity ISIS environments see the client Ouick Start Card provided with the Avid Unity ISIS system.
- Make sure you have installed Avid Interplay Access and Avid Interplay Framework. For installation information, see the *Avid Interplay Software Installation and Configuration Guide*.
- Make sure the Interplay Assist settings have been properly set in the Avid Interplay Administrator. See the *Avid Interplay Engine and Avid Interplay Archive Engine Administration Guide* or the Avid Interplay Help.
- License Information see your Avid Interplay system administrator.

Your Avid Interplay server license key must support the applicable number of Assist clients.

• Make sure you have updated the Avid Unity MediaNetwork application key or Avid Unity ISIS application key with the supported number of Ethernet® clients.

## **Setting Up the NVIDIA Card**

To set up the NVIDIA card, you must make sure you have the correct version of the display driver. Install an updated display driver if necessary. This version of Interplay Assist is qualified with the following NVIDIA driver:

• Version 275.89

Installation files for these drivers are installed with Interplay Assist, in the folder Program Files\Avid\Utilities\nVidia.

You can also obtain this driver from the NVIDIA web sit[e www.nvidia.com](http://www.nvidia.com).

#### **To check the NVIDIA display driver version:**

1. Right-click the desktop and select NVIDIA Control Panel.

You can also open the Windows Control Panel and double-click the NVIDIA Control Panel icon.

2. Click System Information at the bottom left corner of the NVIDIA Control Panel.

The version number is listed in the Graphics card information section on the ForceWare version line.

#### **To install the NVIDIA display driver:**

- 1. Navigate to Program Files\Avid\Utilities\nVidia.
- 2. Double-click the file for the applicable driver.
- 3. Follow the on-screen instructions to unzip the file and install the driver.
- 4. When the installation is finished, restart your system.

## <span id="page-3-1"></span>**Running Interplay Assist and Editing Applications on the Same System**

The following limitations apply to running Assist and an editing application (such as NewsCutter or Media Composer®) on the same computer:

• Because the two applications share the same libraries, the Assist release and the editor release must be from the same "bundle." This means that for a given editor release you must install the corresponding release of Assist.

For example, Media Composer v6.5 and Avid Assist v2.7 can be installed on the same system.

For compatibility information, see the *Interplay v2.7 ReadMe*.

- Do not run Interplay Assist and an Avid editing application on the same computer at the same time. Performance and functionality are not guaranteed in this combination because the applications are not designed to share the computer resources.
- If you uninstall one of the applications you might uninstall some shared .dlls. In that case you must reinstall the application that you want to use. For example, if you uninstall Interplay Assist and then try to run Media Composer, you might have to perform a repair install on the Media Composer to reinstall the shared libraries.

## <span id="page-3-0"></span>**Installing the Software**

You install the Interplay Assist application and other required Interplay applications from the Avid Interplay Client installation flash drive.

#### **To install Interplay Assist software:**

- 1. From the Interplay Installer Client Main Menu, select Clients > Avid Interplay Assist.
- 2. Install the components described in the following table:

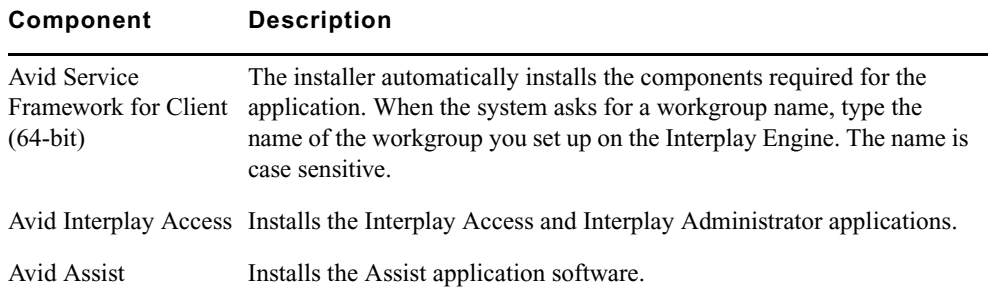

Interplay Assist must have ISIS or MediaNetwork client software installed on the same system. To use Assist, you need to establish shared-storage credentials. This login happens automatically if your Windows login credentials (username and password) match those of a shared-storage account. If the accounts do not match, you need to connect through the Avid MediaNetwork Connection Manager or Avid ISIS Client Manager. You do not need to mount workspaces unless you are sending Long GOP sequences to playback. See ["Mount Workspaces for Long GOP](#page-8-1)  [STP" on page 9](#page-8-1).

## **Fixed in Assist v2.7**

For issues that were fixed in Interplay Assist version 2.7, see the *Avid Interplay v2.7 ReadMe.*

## <span id="page-4-0"></span>**Documentation Changes**

The following topics provide additional information that was not published in the *Interplay Assist User's Guide* or the Interplay Assist Help.

### **Using a Sequence as a Source**

Interplay Assist v2.6 and later includes additional features for using a sequence as a source for a shotlist.

#### **Expanded Definition of Sequence as Source**

Assist allows you to use a sequence as a source for a shotlist if the sequence matches the following criteria:

- The sequence consists of straight cuts only (no L-cuts)
- The sequence has only one video track
- The sequence does not include effects

If a sequence fulfills these criteria, Assist interprets the sequence as a shotlist and allows you to drag it to the Shotlist Locators tab or the Shotlist Metadata tab. This functionality is described as "Adding a Shotlist to a Shotlist" in the *Avid Interplay Assist User's Guide* and the Assist Help.

In Interplay Assist v2.6, a criterion was removed: There is no longer a requirement that the video track and all audio tracks within a segment of the sequence must be from the same clip. Assist interprets a sequence with tracks from multiple clips as a shotlist and allows you to perform all supported functions such as adding locators, setting IN and OUT marks, and editing the sequence into a shotlist.

#### **Setting IN and OUT Marks**

You can now set IN and OUT marks for a source sequence that Assist interprets as a shotlist. This feature lets you edit a selected segment of a shotlist into an existing shotlist, or use the selected segment to create a new shotlist.

• If you set the IN or OUT marks to select a segment of the shotlist in the Source monitor and drag this shotlist to a location in an existing shotlist, the selected segment is inserted into the existing shotlist.

If you drag the shotlist to an empty Shotlist tab, the selected segment is opened as a new shotlist.

• If you leave the marks in their default location at the ends of the position bar and you drag the shotlist to an empty Shotlist tab, the sequence is opened in the Shotlist tab for editing, as in previous versions. You can also insert the source Shotlist into an existing shotlist.

#### **Sequences Not Interpreted as Shotlists**

Sequences that Assist does not interpret as shotlists behave as in previous versions. You can open them in the Source tabs, play them, add or modify locators, and send them to playback. You cannot add IN or OUT marks or edit them into a shotlist.

n *If you move the mouse over the upper right corner of the Video monitor when a sequence that is not a shotlist is loaded into the monitor, the words SEQUENCE NOT SUPPORTED appear and you cannot drag the sequence into one of the Shotlist tabs.*

## **Group Clips Not Playable in Assist**

You cannot browse or search for group clips in Interplay Assist. There is no user interface to select individual clips in the group. However, you can play a sequence that includes group clips.

## **Audio Scrub Available in Assist**

You can scrub through a clip or sequence in Interplay Assist in the following ways:

- Hold the Shift key and drag the position indicator.
- Hold Alt+Shift and drag the position indicator to fine-tune its movement.
- Press and hold the J+K keys or the K+L keys.

When using the J and L keys to play at faster speeds, you can hear audio up to three times normal speed.

## **Sending a Source to Playback in Interplay Assist**

The target settings for a send to playback operation depend on the folder in which a loaded shotlist exists. The following sections describe how Interplay Assist uses target settings when sending a source to playback.

#### **Send to Playback Settings in the Interplay Administrator**

You set the target audio and video resolutions for send to playback in the Interplay Administrator. If you have Dynamic Relink enabled in a workgroup, settings for audio and video target resolutions are enabled and required in the Interplay Administrator. You can set target resolutions for the root folder and set different target resolutions on subfolders. The following illustration shows DNxHD 1080 115-120-145 and PCM set as target resolutions on the database root folder.

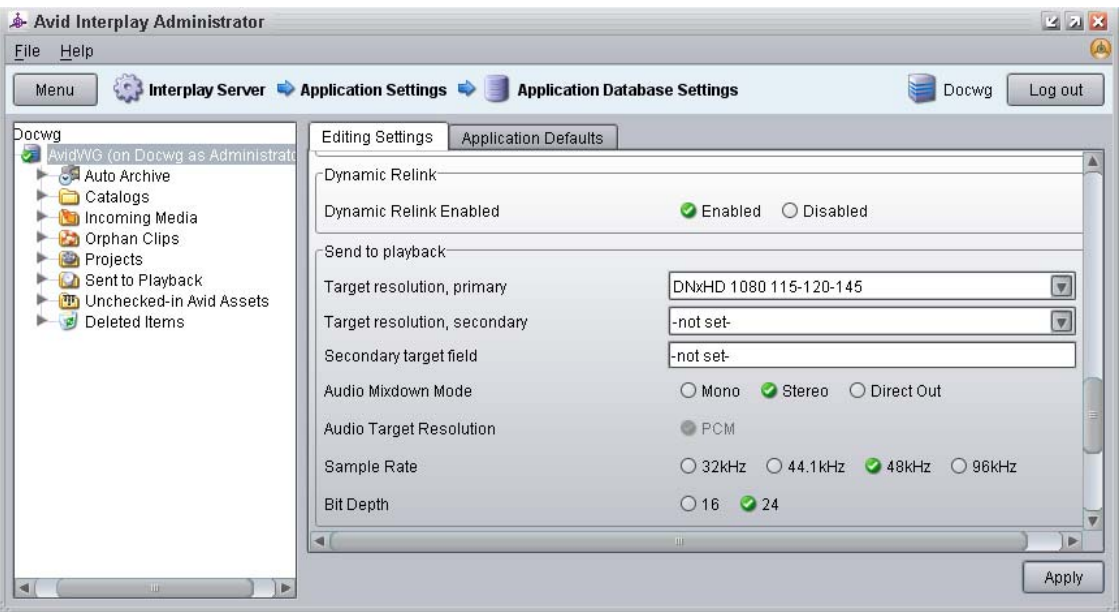

### **Sending a Source to Playback**

If you send a source to playback (a clip, subclip, or sequence) and a shotlist is open, the send to playback operation uses the target resolution of the folder that holds the shotlist.

If a shotlist is not open, the send to playback operation uses the target resolution that is set at the database root. If this resolution is not what you want to use for the source, you need to create or open a shotlist in a folder that has the desired settings.

To make it easier to select target resolution settings to use when sending a Source to playback, you can create a set of template shotlists and folders, each in a folder that has been set with the target resolutions. You can then do one or both of the following:

- Create shortcuts to the folders
- Create the template shotlists with names that are easily searched, for example, TRES\_DNxHD1080, TRES\_MPEG50, and so on.

Then, before you send a source to playback, use a shortcut or search to load the appropriate shotlist.

The Interplay Administrator documentation states that DV 25 411 is the default video target *resolution for Send to Playback. This is incorrect. There is no default setting. If Dynamic Relink is enabled, you should select a video resolution and an audio resolution for the root folder. Other folders inherit this setting. You can set different target resolutions for subfolders that override the settings inherited from the root folder.*

# <span id="page-8-0"></span>**Limitations**

## **Limitations in v2.0.1, v2.0.3, v2.0.5, v2.2, v2.2.1, v2.3.1, v2.4, v2.4.1, v2.6, and v2.7**

See the *Avid Interplay v2.7 ReadMe.*

## <span id="page-8-1"></span>**Mount Workspaces for Long GOP STP**

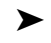

- ➤ If your workflow includes sending Long GOP (XDCAM HD or XDCAM EX) media to playback, you need to do the following:
	- 1. Log in to the Client Manager (ISIS) or Connection Manager (MediaNetwork) with an account that has write access to one or more workspaces.
	- 2. In the Client Manager or Connection Manager, mount at least one of the workspaces to which you have write access as a lettered drive. (All MediaNetwork workspaces are mounted as lettered drives. For ISIS workspaces, you need to specify lettered drives.)

When you send to playback, the application searches the workspaces to which you have write access and writes a temporary file to a Temp folder at the top level of the workspace with the most free storage space. If you do not have workspaces mounted as lettered drives, you get an error message "Unable to find a shared storage volume for media transfer."

### **Limitations in v1.5**

➤ If you send a story to playback and use the mouse to click a screen element as the audio mixdown is in progress, Assist might appear to stop responding and the application window might change to white. Once the operation completes, Assist redraws the screen.

### **Limitations in v1.4**

➤ You might experience an "Entry Point Not Found" error when you install Interplay Assist for the first time.

**Workaround:** Click the Start button, select Settings > Control Panel, select Add or Remove Programs, and remove Interplay Assist, Avid Core Runtime, and AvidDIORuntime. When you reinstall the application, you should not encounter the error.

- ➤ In the Research panel, if you right-click and select Select Working Set of Columns and then click the Question Mark button, you might not see the expected descriptive information.
- $\blacktriangleright$  If you work with a clip while it is still being captured with Frame Chase™ capture, you might see an error message about an error being encountered during the relink process.

**Workaround:** Press F5 to refresh the clip.

- ➤ If you are working in video formats with 50 or 60 frames per second, and if your workflow involves an Avid editing application, Assist, and locators, Assist always displays full-count timecode (that is, frames 0-49) for locators, while the editing application can be configured, using a General Settings option, to display timecode in this style or in the half-count style (for example, frames 0-24). The timecode of locators displayed by Interplay Access reflects the style of the application that saves the locators to Interplay, so you could see a mix of both styles in Access. For best results, Avid recommends that you set the editing application to use the high-count style by selecting Settings > General > TC Display Format > 60 fps.
- ➤ The first time you add a locator from the Locators menu and then try to annotate the locator, the annotations might not be available until you add a second locator from the menu.

**Workaround:** Avoid using the Locators menu to add the first locator if you want to annotate. Right-click and select Add Locator or click the Add Locator button instead.

➤ If you right-click a clip in Interplay Access and select View, and then quickly go back to Access (without closing Assist), right-click another clip and select View, the new clip might not appear in Assist for some time.

**Workaround:** You need to wait for Assist to update to the second clip.

➤ In an Avid editing application, if you selected Effects in the Interplay Window Display dialog box, title icons might have appeared in Interplay Assist. Titles are not supported in Assist and you should not work with them; the system might crash if you do.

**Workaround:** Create a new Assist user; title icons no longer appear.

➤ Do not run Interplay Assist and an Avid editing application (such as NewsCutter®, Media Composer®, or Avid Instinct®) on the same computer at the same time. Performance and functionality are not guaranteed in this combination because the applications are not designed to share the computer resources.

- ➤ If you set margins in the Page Setup dialog box prior to printing from the Logging panel, the settings are not currently used by the printer.
- ➤ On Windows Vista operating systems, Assist does not launch if Windows Media Player is running. Make sure Windows Media Player is not running when you launch Assist.
- ➤ Streaming HD media might not appear to play in full resolution, even if you selected Preferences > Allow Full Resolution Video.
- ➤ If you create new media during your Assist work session (for example, when you send a shotlist to playback and Assist automatically creates an audio mixdown), you might see an error message when you close the application. However, the exception does not cause any loss of data, and you can close the error message.
- ➤ If you delete a locator using an Avid editing application and check in your clip, the locator might still appear in Assist even after updating the display. If you remove the locators in Assist, the editing application displays the locator status correctly. This problem is intermittent.

**Workaround:** Delete all locators in the clip with Assist, and you should then be able to add and delete locators from the editing application.

### **General**

➤ Your Audio/Video Monitoring preference might not persist across Assist sessions; it defaults to Mono.

**Workaround:** Reset your Audio/Video Monitoring preference every time you restart the application.

➤ Memory problems and sluggishness: If Interplay Assist encounters .pmr files in the Avid MediaFiles folder on shared storage, it attempts to work with the files. This can interfere with the application's use of the Media Indexer to locate files and can cause Assist to have memory problems and sluggishness. The .pmr files are used by standalone Avid editing applications (editors that are not connected to Interplay).

**Workaround:** Check the shared storage areas used by Assist for .pmr files. Look in the Avid MediaFiles folder. Either delete the .pmr files or point Assist to another workspace.

➤ If you select Media > Mount Volumes, the Scanning for New Volumes window opens and does not close. You can continue to work by clicking in the Assist application, but the Scanning for New Volumes window stays open behind the application.

**Workaround:** Mount any drives you need before you start the Assist application.

➤ If you start Interplay Assist while the Media Indexer that monitors shared storage is not available, Assist displays the following error message:

A program error has occurred. If you need assistance record the following information and call Avid consumer support. Error assertion failed m\_pointer

**Workaround:** Make sure that the Media Indexer is online and correctly identified in the Interplay Administration tool Server Hostname Settings view, then restart Assist.

➤ If you use more than 29 characters to name a clip or shotlist, you might have difficulty using various controls and tabs in your application.

**Workaround:** Keep clips and shotlist names to fewer than 30 characters.

➤ After logging incoming clips for an hour, the Video monitor might stop updating.

**Workaround:** Press F5 to refresh the Video monitor after an hour of logging.

- ➤ Avid Assist users require a Power User login to perform a Send to Playback operation. Otherwise a user can log in as a Regular User.
- ➤ If you log into Windows as a Regular user and then work in Assist, when you quit Assist some of your window settings (size, position, and so on) might not carry over to your next Assist session.

**Workaround:** Log into Windows as a Power user or an Administrator user.

➤ If you open Assist as an administrator using one monitor after the previous user was using two monitors and was displaying the application on the second monitor, you might not be able to see the application.

**Workaround:** Right-click Assist in the taskbar, select Move, and then press the Left Arrow key until the application comes back into view.

- ➤ If you open a clip and add a custom metadata field in the Metadata Field Editor, and then another client adds a field to the same clip while you are still in the Metadata Field Editor, the Property Merge dialog box might open. Click Submit to Server to close the dialog box.
- ➤ When you choose to display additional metadata fields in Shotlist mode and then add a clip to a shotlist, the Property Merge dialog box might open. If you click the Close box, a Property Merge message box opens. Click OK to close the message box.

➤ You might see a discrepancy in the online status of clips between several of the Interplay applications. Interplay Assist, Avid Instinct, and the Avid editing application local bin might show a different online status than Interplay Access or the Interplay Window in the Avid editing application.

**Workaround:** For the most up-to-date status, check the status of the clip in Assist, Instinct, or your Avid editing application local bin. You can also click the Update Status from Media Indexer button in Interplay Access to update the status in Access and in the Interplay Window.

➤ When capturing with AirSpeed®, if you copy the master clip to another folder before the capture is complete, Interplay Assist might treat the clip as partially offline and not be able to play it.

**Workaround:** Wait until the clip finishes capturing before moving it to another folder.

- ➤ The column heading TapeID in the Avid editing application might appear as the attribute Video ID in Assist. It is the same attribute.
- ➤ If you are using Avid Instinct or Avid Interplay Assist in an Avid Unity MediaNetwork environment, and you add or remove MediaNetwork portserver names from the server list in Avid Unity Connection Manager while Instinct or Assist is running, media file status might display incorrectly even after unmounting and mounting volumes.

**Workaround:** If you add or remove MediaNetwork portservers, you need to restart Instinct or Assist for your changes to take effect.

## **International Character Support**

- ➤ If your Interplay user name contains Asian characters or German-specific characters, you might not be able to log into Assist or use any of the Avid Media Services.
- ➤ If you enter Asian characters as restriction information, the characters might appear as question marks when you view that restriction in another Avid application.
- ➤ If you change the font or font size of your input, and see characters rotated 90 degrees, make sure you select the correct font. Do not use any font that begins with the " $\omega$ " symbol.

### **Locators**

➤ If you create locators in Interplay Assist and then update them outside Assist, the locators don't update within Assist even if you press F5 to refresh the application.

**Workaround:** Reload the shotlist to see the updated locators.

➤ If you add a locator to a shotlist, and then open the sequence in an editing application, the locator appears, but if you perform a match frame on the locator, it might not appear in the master clip.

**Workaround:** In the editing application, check the master clip in question out of Interplay and then update the bin or the clip. The locator appears.

➤ If you add an annotation after you type text into a locator text box, pressing the Tab key once won't add another locator. You have to press Tab twice.

**Workaround:** Add the annotation before you type text into the locator text box.

➤ If you create a keyboard shortcut to add the Best Audio annotation or the Best Video annotation to a locator, the shortcut might not work.

**Workaround:** Right-click the locator and select Best Audio or Best Video.

- ➤ When you add a large amount of text to a locator text box, you cannot scroll to the bottom or save the text.
- ➤ If you add locators to a clip containing mixed-down audio in the Source Locators tab, the timecode displays "ERR" rather than the timecode. When you drag the clip into a shotlist, the correct timecode appears.

### **Multi-Res**

- ➤ Avoid displaying more resolution columns than you need. The system frequently updates the status in the resolution columns and having too many active can affect performance. Shotlists can be especially slow to update when there are many resolution columns. Once columns are displayed, they continue to impact performance for that session even if you hide them. If you reduce the number of resolution columns and save the column layout, you need to restart the application before you see a performance improvement.
- ➤ If your Assist working audio resolution is set to MP2 in the Avid Interplay Editor Database settings, and you load a media clip currently being ingested by Avid AirSpeed at both MP2 and PCM audio resolutions, you might hear low-quality and out-of-sync audio. This is because both low-resolution (MP2) and high-resolution (PCM) audio are playing at the same time.

**Workaround:** Select Preferences > Audio/Video Monitoring, and in the Audio/Video Monitoring Preferences dialog box deselect the audio track buttons for either tracks1 and 2 or tracks 3 and 4 to hear only the high-resolution or low-resolution audio.

## **Playing**

➤ If you load a long sequence into the Video monitor that contains many rendered effects, you might have difficulty playing it the first time and you might see a Playframe Error message.

**Workaround:** Scrub through the sequence or play it again.

➤ If you load a clip into the Video monitor that is in the process of being ingested, the position bar might not reflect the actual length of the clip even after the ingest is finished.

**Workaround:** Press F5 to refresh the Video monitor.

## **Research Panel and Directory Panel**

- ➤ After you perform a search for media, you cannot refresh the search results displayed in the Research panel by pressing F5. If you want to refresh the results, repeat the search.
- **Example 3** Creating a new media column in the Directory panel with a slash ( $\prime$ ), backslash ( $\prime$ ), or bar (|) in the title might unexpectedly cause the Property Merge dialog box to open when you add a comment to the new column. Some characters — \*  $|\cdot|$  : " < > / ? — are illegal in the asset manager hierarchy. You should not use special characters when naming shotlists, folders, or columns.
- ➤ If you create a new columns or properties in various Interplay applications or make columns available in Interplay Administrator, the new column might not appear in the Working Set of Columns list.

**Workaround:** Quit the application and restart it to see the new column as an available property in the list.

➤ In Interplay Access, if you add a reservation to folder that has a subfolder in it, the reservation appears in Interplay Assist. If you then remove the reservation, it disappears from the top folder in Assist but continues to be present on the subfolder. Refreshing the application does not update the status of the subfolder.

**Workaround:** Quit the Assist application and restart it to correctly update the reservation status of the subfolder.

➤ Folders containing assets marked with reservations appear with the reservation marker, but the individual asset type icons in the Research panel do not display the marker.

- ➤ The clip duration changes in the Research panel after you load a clip. For example, it changes from drop frame to non-drop frame. Also, after the clip is loaded, the duration in the Video monitor does not match the duration in the Source or Shotlist tabs.
- ➤ If you add to the top of an existing shotlist, save the shotlist, and refresh the Research panel, the duration of the shotlist updates but the head frame is the original head frame before the addition.

**Workaround:** Load another clip into the Video monitor, close the folder the shotlist is in, and refresh the Directory panel. Reopen the folder and the correct head frame appears in the Research panel.

➤ If you create a custom column in the Research panel, it might not appear in the Metadata Field Dictionary and if you create a custom metadata field, it might not appear in the Select Working Set of Columns dialog box.

**Workaround:** If you create a custom metadata field and immediately add a value to the field, the field appears in the Select Working Set of Columns dialog box.

➤ You can create a custom layout in the Research panel and then delete that layout; if another user is logged in by the same name on a different system, the layout you no longer want is saved on that system when that user exits the application. The layout needs to be deleted from the second system as well.

**Workaround:** Avoid multiple users logging in under the same name at the same time.

➤ If your search returns a large number of results or you open a folder with a large number of objects in it, sorting in the Research panel might take a long time to complete. An hourglass icon appears while the system is sorting.

## **Restrictions**

- ➤ If you create a sequence with a restriction or a locator in the editing application, do a video or audio mixdown, check the mixdown into Interplay, and then load it in Assist, ERR is displayed in place of the timecode, and the associated user name has been removed.
- ➤ When you load a clip into the Video monitor and create a restriction, you might not be able to see the restriction icon in the Research panel even if you refresh the panel.

**Workaround:** Load a different clip into the Video monitor and then reload the clip in which you created the restriction.

➤ In Interplay Assist and iNEWS Instinct, when you add a restriction to a subclip, the restriction icon does not appear in the Research panel.

➤ In Interplay Assist, if you create a restriction on a shotlist, the restriction does not display in the Instinct Research Panel or the Assist Research Panel. The restriction also does not display in the Research Panel of the Avid editing application Interplay Window.

**Workaround:** Load the shotlist or sequence into the Video monitor to see the restriction. In the Avid editing application, load the shotlist into the Source/Record monitor.

- $\blacktriangleright$  If you add a restriction to a clip in Assist, check that clip out into a bin in the editing application, check it back into Interplay, and then reload it as source in Assist (or press F5 to 'update from Interplay'), the restriction is still there but the associated user name has been removed.
- ➤ If you are in Shotlist mode in the Video monitor and you click a Source tab to add a restriction to a clip, you might not be able to add the restriction.

**Workaround:** Click the Source mode button in the Video monitor and then add the restriction to the clip in a Source tab.

## **Send to Playback**

➤ When you send media to playback, the Send to Playback dialog box lists two separate bit depth settings: the Target Audio Resolution Bit Depth in the Relink Settings (Input) area, and the Bit Depth in the Audio Mix Settings (Output) area. The Relink Settings indicate the audio bit depth of your target resolution as set in the Interplay Administrator. The Audio Mix Settings match the bit depth settings of your playback device. Because the audio bit depth used by your media must match the bit depth settings of your playback device, your audio bit depth might be converted twice during the send-to-playback operation, first to the bit depth of your target resolution and then to the bit depth of your playback device.

➤ If you send a master clip to playback that has had the audio gain modified, you receive an error, "Sequence Contains Unrendered Effects." In Avid Interplay Assist, this occurs only when you send a clip to playback using the Send Source to Playback option. The reason for this is that the audio gain is considered an unrendered effect, and all effects must be rendered before sending clips to playback. Also, the error message applies not just to sequences sent to playback as source, but to master clips and subclips as well. In Avid Instinct, an error message appears for any sequence with unrendered effects that you send to playback; however, in Instinct you might see a error message different from the one cited above.

**Workaround:** In Assist, you can create a new shotlist using the master clip and then send the shotlist to playback using the Send Shotlist to Playback option (this causes unrendered effects to be rendered). For either Assist or Instinct, you can use your Avid editor — for example, Avid NewsCutter Adrenaline — to send the clip to playback.

## **Shotlists**

➤ If you create a shotlist and make changes to it, the changes might not be saved when you exit Assist.

**Workaround:** Save the shotlist before you exit the application.

➤ If you create a shotlist and then in Interplay Access you roll back the version, Assist might not correctly display the earlier version.

**Workaround:** Exit Assist, restart it, and reload the shotlist. The correct version of the shotlist displays.

➤ If you add clips to a shotlist, the clip head frames might continue to indicate that they are still loading.

**Workaround:** If you reload the shotlist, the clip head frames appear correctly.

➤ Using the Delete key to delete a clip from a shotlist in the Shotlist Locators tab might not work.

**Workaround:** Click the Shotlist Metadata tab and then click the Shotlist Locators tab again. You can now delete clips. You can also select the clip and then select Edit > Delete.

➤ If you are a Read-only user, it appears that you can delete a clip from a shotlist even though you shouldn't be able to. When you then try to save the shotlist or select File > New Shotlist, you see error messages that the clip is not being saved and that you do not have privileges for that operation. If you then load a new shotlist, reload the shotlist from which you tried to delete the clip, and drag the shotlist into one of the shotlist tabs, the clip appears to be gone. This also happens if you select  $File > New$  Shotlist, and then return to the first shotlist.

**Workaround:** Quit the Assist application and restart it. The clip was not deleted and correctly appears in the shotlist.

- ➤ If you delete offline clips from a shotlist, select File > New Shotlist, and then return to the first shotlist, your changes might not be saved.
- ➤ When you load a source shotlist into the Shotlist Metadata tab, the head frames might not appear in the Logging panel and you might see the message "Loading" instead.

**Workaround:** Close Interplay Assist and reopen it to see the head frames.

➤ When you use the Modify Metadata Fields dialog box to display a new metadata field in a shotlist and then drag a new clip into the shotlist, the new field does not appear.

**Workaround:** In the Modify Metadata Fields dialog box, select the field in the Displayed Fields list, flag the field as Important by selecting Important Field, and then click OK.

## <span id="page-18-0"></span>**Legal Notices**

Product specifications are subject to change without notice and do not represent a commitment on the part of Avid Technology, Inc.

This product is subject to the terms and conditions of a software license agreement provided with the software. The product may only be used in accordance with the license agreement.

Avid products or portions thereof are protected by one or more of the following United States Patents: 5,309,528; 5,355,450; 5,396,594; 5,440,348; 5,467,288; 5,513,375; 5,528,310; 5,557,423; 5,577,190; 5,584,006; 5,640,601; 5,644,364; 5,654,737; 5,724,605; 5,726,717; 5,745,637; 5,752,029; 5,754,851; 5,799,150; 5,812,216; 5,828,678; 5,842,014; 5,852,435; 5,959,610, 5,986,584; 5,999,406; 6,038,573; 6,057,829, 6,069,668; 6,141,007; 6,211,869; 6,336,093, 6,532,043; 6,546,190; 6,596,031;6,728,682, 6,747,705; 6,763,523; 6,766,357; 6,847,373; 7,081,900; 7,403,561; 7,433,519; 7,441,193, 7,671,871; 7,684,096; 7,836,389 and 7,916,363; 7,930,624; 8,023,568; 8,082,226; D352,278; D372,478; D373,778; D392,267; D392,268; D392,269; D395,291; D396,853; D398,912. Other patents are pending.

Avid products or portions thereof are protected by one or more of the following European Patents: 0506870; 0635188; 0674414; 0752174; 0811290; 0811292; 0811293; 1050048; 1111910; 1629675, and 0972256. Other patents are pending.

Copyright © 2012 Avid Technology, Inc. and its licensors. All rights reserved.

#### Attn. Government User(s). Restricted Rights Legend

U.S. GOVERNMENT RESTRICTED RIGHTS. This Software and its documentation are "commercial computer software" or "commercial computer software documentation." In the event that such Software or documentation is acquired by or on behalf of a unit or agency of the U.S. Government, all rights with respect to this Software and documentation are subject to the terms of the License Agreement, pursuant to FAR §12.212(a) and/or DFARS §227.7202-1(a), as applicable.

#### **Trademarks**

003, 192 Digital I/O, 192 I/O, 96 I/O, 96i I/O, Adrenaline, AirSpeed, ALEX, Alienbrain, AME, AniMatte, Archive, Archive II, Assistant Station, AudioPages, AudioStation, AutoLoop, AutoSync, Avid, Avid Active, Avid Advanced Response, Avid DNA, Avid DNxcel, Avid DNxHD, Avid DS Assist Station, Avid Liquid, Avid Media Engine, Avid Media Processor, Avid MEDIArray, Avid Mojo, Avid Remote Response, Avid Unity, Avid Unity ISIS, Avid VideoRAID, AvidRAID, AvidShare, AVIDstripe, AVX, Axiom, Beat Detective, Beauty Without The Bandwidth, Beyond Reality, BF Essentials, Bomb Factory, Boom, Bruno, C|24, CaptureManager, ChromaCurve, ChromaWheel, Cineractive Engine, Cineractive Player, Cineractive Viewer, Color Conductor, Command|24, Command|8, Conectiv, Control|24, Cosmonaut Voice, CountDown, d2, d3, DAE, Dazzle, Dazzle Digital Video Creator, D-Command, D-Control, Deko, DekoCast, D-Fi, D-fx, Digi 003, DigiBase, DigiDelivery, Digidesign, Digidesign Audio Engine, Digidesign Development Partners, Digidesign Intelligent Noise Reduction, Digidesign TDM Bus, DigiLink, DigiMeter, DigiPanner, DigiProNet, DigiRack, DigiSerial, DigiSnake, DigiSystem, Digital Choreography, Digital Nonlinear Accelerator, DigiTest, DigiTranslator, DigiWear, DINR, DNxchange, DPP-1, D-Show, DSP Manager, DS-StorageCalc, DV Toolkit, DVD Complete, D-Verb, Eleven, EM, Euphonix, EUCON, EveryPhase, Expander, ExpertRender, Fader Pack, Fairchild, FastBreak, Fast Track, Film Cutter, FilmScribe, Flexevent, FluidMotion, Frame Chase, FXDeko, HD Core, HD Process, HDPack, Home-to-Hollywood, HYBRID, HyperControl, HyperSPACE, HyperSPACE HDCAM, iKnowledge, Image Independence, Impact, Improv, iNEWS, iNEWS Assign, iNEWS ControlAir, Instantwrite, Instinct, Intelligent Content Management, Intelligent Digital Actor Technology, IntelliRender, Intelli-Sat, Intelli-sat Broadcasting Recording Manager, InterFX, Interplay, inTONE, Intraframe, iS Expander, ISIS, IsoSync, iS9, iS18, iS23, iS36, ISIS, IsoSync, KeyRig, KeyStudio, LaunchPad, LeaderPlus, LFX, Lightning, Link & Sync, ListSync, LKT-200, Lo-Fi, Luna, MachineControl, Magic Mask, Make Anything Hollywood, make manage move | media, Marquee, MassivePack, Massive Pack Pro, M-Audio, M-Audio Micro, Maxim, Mbox, Media Composer, MediaFlow, MediaLog, MediaMatch, MediaMix, Media Reader, Media Recorder, MEDIArray, MediaServer, MediaShare, MetaFuze, MetaSync, MicroTrack, MIDI I/O, Midiman, Mix Rack, MixLab, Moviebox, Moviestar, MultiShell, NaturalMatch, NewsCutter, NewsView, Nitris, NL3D, NLP, Nova, NRV-10 interFX, NSDOS, NSWIN, Octane, OMF, OMF Interchange, OMM, OnDVD, Open Media Framework, Open Media Management, Ozone, Ozonic, Painterly Effects, Palladium, Personal Q, PET, Pinnacle, Pinnacle DistanTV, Pinnacle GenieBox, Pinnacle HomeMusic, Pinnacle MediaSuite, Pinnacle Mobile Media, Pinnacle Scorefitter, Pinnacle Studio, Pinnacle Studio MovieBoard, Pinnacle Systems, Pinnacle VideoSpin, Podcast Factory, PowerSwap, PRE, ProControl, ProEncode, Profiler, Pro Tools LE, Pro Tools M-Powered, Pro Transfer, Pro Tools, QuickPunch, QuietDrive, Realtime Motion Synthesis, Recti-Fi, Reel Tape Delay, Reel Tape Flanger, Reel Tape Saturation, Reprise, Res Rocket Surfer, Reso, RetroLoop, Reverb One, ReVibe, Revolution, rS9, rS18, RTAS, Salesview, Sci-Fi, Scorch, Scorefitter, ScriptSync, SecureProductionEnvironment, Serv|LT, Serv|GT, Session, Shape-to-Shape, ShuttleCase, Sibelius, SIDON, SimulPlay, SimulRecord, Slightly Rude Compressor, Smack!, Soft SampleCell, Soft-Clip Limiter, Solaris, SoundReplacer, SPACE, SPACEShift, SpectraGraph, SpectraMatte, SteadyGlide, Streamfactory, Streamgenie, StreamRAID, Strike, Structure, Studiophile, SubCap, Sundance Digital, Sundance, SurroundScope, Symphony, SYNC HD, Synchronic, SynchroScope, SYNC I/O, Syntax, TDM

FlexCable, TechFlix, Tel-Ray, Thunder, Titansync, Titan, TL Aggro, TL AutoPan, TL Drum Rehab, TL Everyphase, TL Fauxlder, TL In Tune, TL MasterMeter, TL Metro, TL Space, TL Utilities, tools for storytellers, Torq, Torq Xponent, Transfuser, Transit, TransJammer, Trigger Finger, Trillium Lane Labs, TruTouch, UnityRAID, Vari-Fi, Velvet, Video the Web Way, VideoRAID, VideoSPACE, VideoSpin, VTEM, Work-N-Play, Xdeck, X-Form, Xmon, XPAND!, Xponent, X-Session, and X-Session Pro are either registered trademarks or trademarks of Avid Technology, Inc. in the United States and/or other countries.

Adobe and Photoshop are either registered trademarks or trademarks of Adobe Systems Incorporated in the United States and/or other countries. Apple and Macintosh are trademarks of Apple Computer, Inc., registered in the U.S. and other countries. Windows is either a registered trademark or trademark of Microsoft Corporation in the United States and/or other countries. All other trademarks contained herein are the property of their respective owners.

Avid Interplay Assist Version 2.7 ReadMe • 0130-07980-08 Rev A• August 2012 • Updated 8/15/12